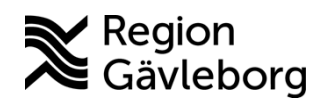

**Min vård Gävleborg, Patientbesök - Använda fraser lathund Clinic24 - Hälso- och sjukvård Region Gävleborg**

## Använda fraser

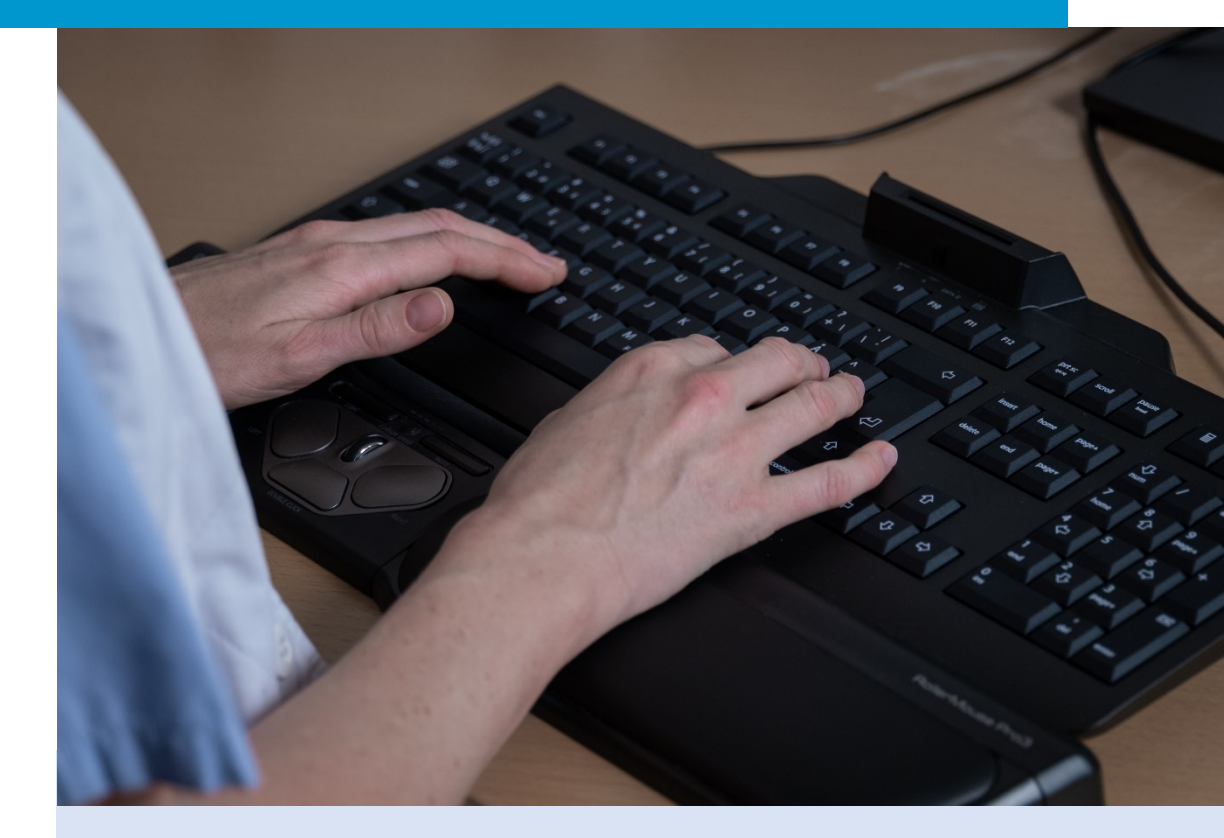

Lathund för att:

- Använda fraser Alternativ 1
- Använda fraser Alternativ 2

## **Använda fraser – alternativ 1**

- 1. Klicka på **Fraser** ovanför chattrutan.
- 2. Klicka på den fras du önskar använda i rutan som öppnas.
	- a) Vid behov, filtrera utifrån fraskategori för att begränsa antalet fraser i listan.
	- b) Vid behov, sök på titel eller text för att hitta den fras du önskar.
- 3. Den valda frasen hamnar i din chattruta och du kan skicka den som den är eller välja att först redigera den.
- 4. Skicka frasen genom att trycka **Enter** eller genom att klicka på **Skicka**.

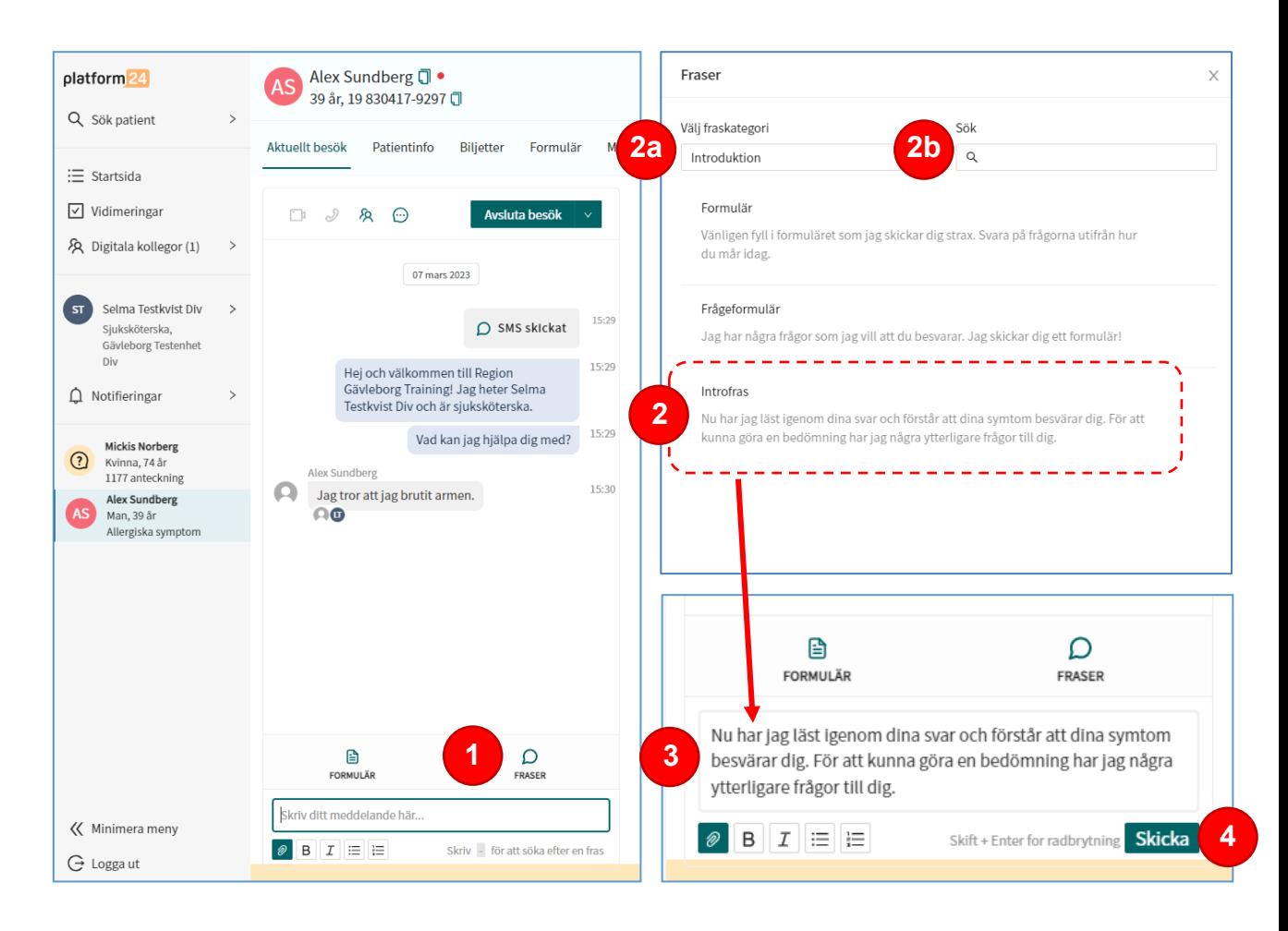

## **Använda fraser – alternativ 2**

- 1. Skriv (bindestreck) i chattrutan och därefter ett frassökord (exempelvis ett ord i titeln eller i texten) för den fras du vill använda.
- 2. Vartefter du skriver presenteras en lista över fraser som matchar sökordet.
- 3. Klicka på den fras du önskar använda.
- 4. Den valda frasen hamnar i din chattruta och du kan välja att skicka den som den är eller först redigera den.
- 5. Skicka frasen genom att trycka **Enter** eller genom att klicka på **Skicka**.

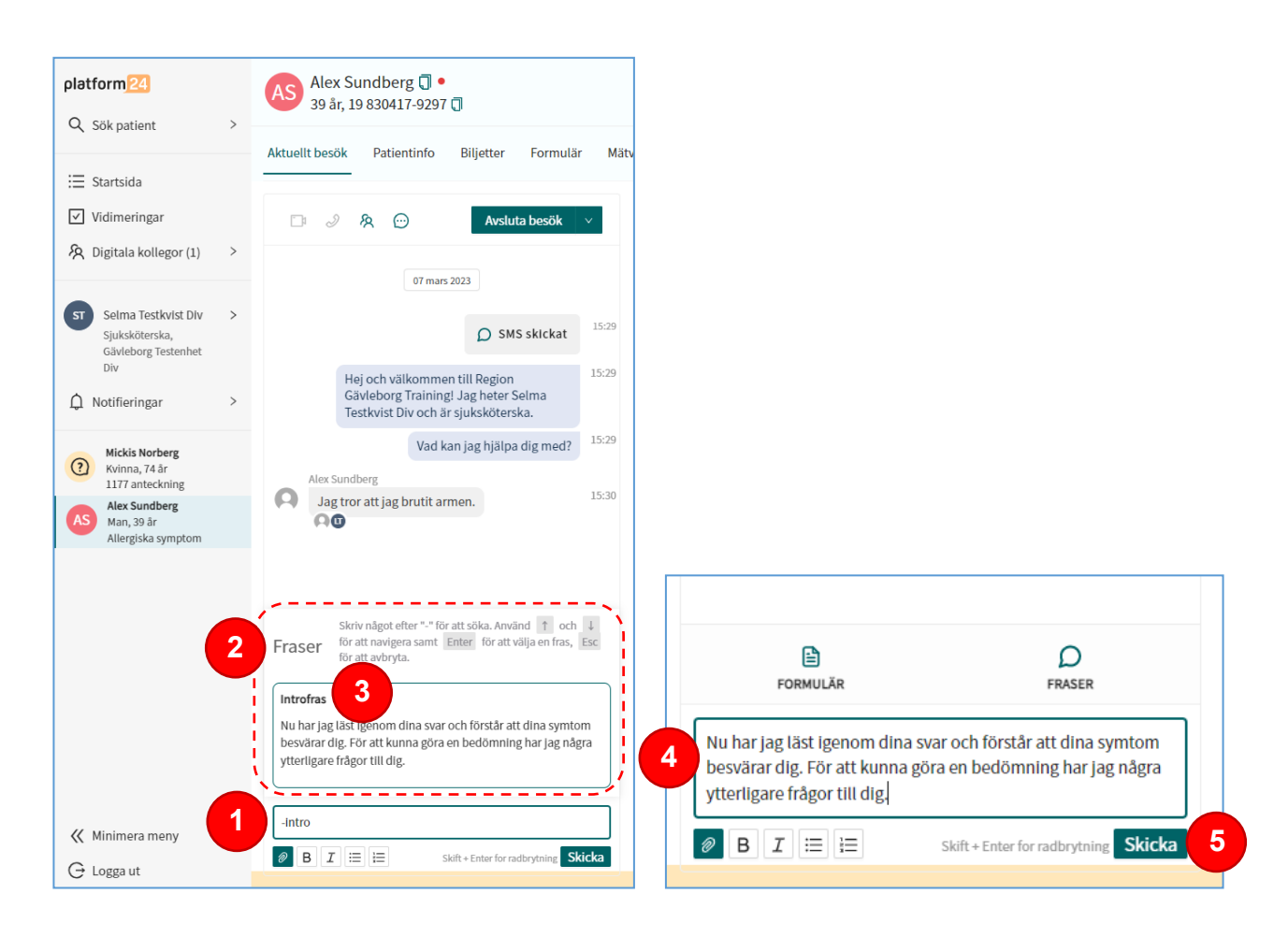